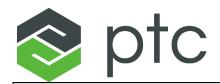

## PTC Creo 4.0 - Student Edition - Quick Installation Guide

- 1. Download the PTC Creo 4.0 DVD image:
  - www.ptc.com/appserver/auth/it/esd/academicFree.jsp
    - o If necessary, enter your PTC username (your email address) and password, and then click **LOG IN**.

Create an account at www.ptc.com/appserver/common/account/ptcacademic.isp

- o Accept the Export Agreement and then click Continue.
- 2. If this is the first time you install Creo please jump to the next step. If you had older Creo editions installed on your computer please go to C:\ProgramData\PTC\Licensing and delete all the older licenses (you can also move them to another folder until the Creo 4.0 is installed). After the folder is empty you can proceed with the next step.

Please note that **ProgramData** folder is a hidden folder. The easy way to access this location is to simply copy **C:\ProgramData\PTC\Licensing** and paste it in the Windows explorer.

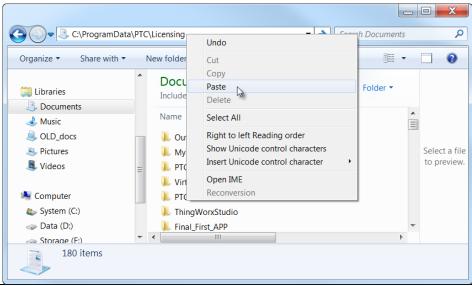

3. **Unzip** the downloaded DVD image (MED-100WIN-CD-410\_M###\_Win64.zip):

### represents the build code of Creo you downloaded. The actual number will vary as additional Creo builds are released.

Right-click the downloaded is zip file, select **Extract All** and then select a location the DVD will be unzipped to. Select a location you can easily access, such as your Desktop.

- Use Windows Explorer to open the resulting **MED-100WIN-CD-410\_M###\_Win64** folder.
  - This folder can be copied to a shared drive, DVD or thumb drive and then be used to install the software on other computers.
- Temporarily disable all firewall, anti-virus and anti-spyware applications.
- Run setup.exe.
  - o Right-click **setup.exe** and select **№ Run as administrator** from the pop-up menu.

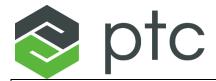

- 4. From the PTC Installation Assistant dialog box:
  - Select Install new software and click Next.
  - Accept the license agreement and click Next.
  - In the **Simple License Entry** product code field, enter the product code **BK410705EDSTUDENTUNICL** and then click **Install Licensing**.

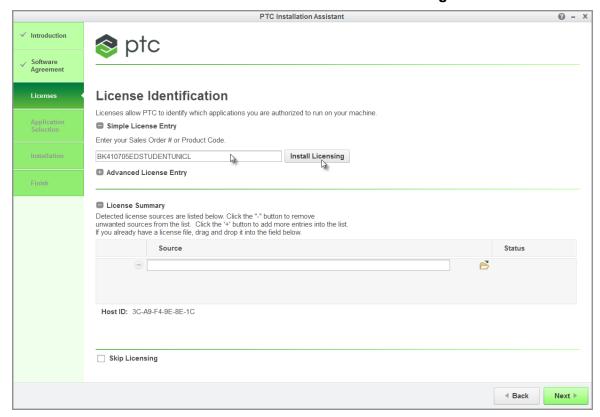

- o Enter your PTC username (your email address) and password.
- o Click Login.
- When you see the "Success!" message, click Next.
- In the application list, deselect all the applications you do not need, and then click **Install**.
- After the installation is complete, click Finish.

## You are now ready to use PTC Creo 4.0 - Student Edition

- For additional resources, please visit <a href="www.ptc.com/go/academicprogram">www.ptc.com/go/academicprogram</a>. If you need technical support please visit one of the following:
  - o Support Forum: communities.ptc.com/community/academic-program/support
  - Support Request: www.ptc.com/go/academic-request